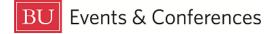

# Searching

You can search for events, locations, and organizations in 25Live.

Sign in to 25Live at <u>https://25live.collegenet.com/pro/bu</u> using your personal BU login and Kerberos password.

### **Quick Search**

The **Quick Search** feature on the 25Live dashboard is an easy way to search for events, locations, and organizations.

| BOST | ON<br>ISITY             |   |
|------|-------------------------|---|
|      |                         |   |
|      | Quick Search            | ^ |
|      | Search Events           | Q |
|      | Search Locations        | Q |
|      | gh Search Organizations | Q |

To find events, you can search by its unique reference number or by keyword in the event name.

To find a location, you can search by 3-letter building code, actual room number, or keyword in a formal location name.

To find an organization, you can search by keyword from the organization name.

For any type of search, 25Live will return a list of results. You can click on any of the results to view details and get more information.

### Go to Search

The **Go to Search** button on the 25Live dashboard just below the top **Navigation Bar** is another way to search for events, locations, and organizations.

| 🛱 25Live Pro | C Event Form | 🔄 Tasks | Boston Reservat | ion Office |
|--------------|--------------|---------|-----------------|------------|
|              | Q Go to Se   | arch    | ecently Viewed  | ~          |

The **Go to Search** button will open the search function in 25Live – this is the same search function you can access from the **More** dropdown menu, but this button gives you one click access. When using the **Go to Search** button, you have to remember to select the correct search object so you can search for events, locations, or organizations.

| Select Object: | Events          | ~ | Saved Searches (optional) | ~ |  |
|----------------|-----------------|---|---------------------------|---|--|
|                | Events          |   |                           |   |  |
|                | Locations       |   |                           |   |  |
|                | A Organizations |   |                           |   |  |

Once you select your search object, type a keyword, building code, or location name in the search bar, depending on what you are searching for. Once you click enter, 25Live will return a list of results for you.

|      |                    |              |                                                                       |   | Select Object                                                                             | : 📦 Loca            | itions 🗸 | Saved Sea                                                         | rche |
|------|--------------------|--------------|-----------------------------------------------------------------------|---|-------------------------------------------------------------------------------------------|---------------------|----------|-------------------------------------------------------------------|------|
|      |                    | Quick Se     | earch Advanced                                                        |   |                                                                                           |                     |          |                                                                   |      |
|      |                    | cds          |                                                                       |   |                                                                                           |                     |          |                                                                   |      |
|      |                    | (i) Hint! Ty | pe :: to use SeriesQL                                                 |   |                                                                                           |                     |          |                                                                   |      |
|      |                    | Categori     | es + Features +                                                       |   | Layouts +                                                                                 | Capacity<br>between | and      |                                                                   |      |
| List | Calendar Availabi  | lity Avail   | ability Weekly                                                        |   |                                                                                           |                     |          |                                                                   |      |
| 37 M | latching Locations |              |                                                                       |   |                                                                                           |                     |          |                                                                   |      |
|      | Name               | ~            | Formal Name                                                           | - | Categories                                                                                |                     | Features |                                                                   | L    |
| ☆    | CDS 1001           |              | Center for Computing & Data<br>Sciences 1001, 665<br>Commonwealth Ave |   | Building - Center for<br>Data Sciences, Cam<br>River, Dept - CAS C<br>Conference Room     | pus - Charles       |          |                                                                   | -    |
| ☆    | CDS 1101           |              | Center for Computing & Data<br>Sciences 1101, 665<br>Commonwealth Ave |   | Building - Center for<br>Data Sciences, Cam<br>River, Dept - Hariri Ir<br>Conference Room | pus - Charles       |          |                                                                   | -    |
| ☆    | CDS 1135           |              | Center for Computing & Data<br>Sciences 1135, 665<br>Commonwealth Ave |   | Building - Center for<br>Data Sciences, Cam<br>River, Dept - Hariri Ir                    | pus - Charles       |          | g, Air Conditioning -<br>oor - Flat, Flooring -<br>rk - Ethernet, | -    |

Click on the name to access details or more information.

You can also leverage any starred searches, pre-defined searches, or public searches in each of these categories by click on the saved searches dropdown.

| Select Object | : 📦 Locations | ~ | Saved Searches (optional)                   | ~   |
|---------------|---------------|---|---------------------------------------------|-----|
|               |               |   | Q Saved Searches (optiona                   | al) |
|               |               |   | Public Searches                             | *   |
|               |               |   | All E&C Controlled Locations                | ☆   |
|               |               |   | All Registrar (OUR) Controlled<br>Locations | ☆   |
| ayouts +      | Capacity      |   | All Registrar-Controlled Auditoria          | ☆   |
|               | between and   | 1 | All Registrar-Controlled Case<br>Rooms      | ☆   |
|               |               |   | All Registrar-Controlled Classroon          | ns☆ |
|               |               |   | All Registrar-Controlled Seminar<br>Rooms   | ☆   |
|               |               |   | BUMC Locations                              | ☆   |
|               |               |   | E&C Flexible Event Locations                | ☆   |
|               |               |   | E&C Outdoor Locations                       | ☆   |
|               |               |   | GSU Event Locations                         | ☆   |
|               |               |   | Historic Room Cap 10-19                     | ☆   |
|               |               |   | Historic Room Cap 100-149                   | ŵ   |
|               |               |   | Historic Room Cap 150-299                   | ☆.  |

When searching for locations, you will have the option to view your results in an availability view for a specific date.

|                                                                                                    |             |           | Select     | t Objec  | t:   | Loca | tions        | ~        | Sav   | ved Se | arches | option  | al) ·    | ~        |          |         |          |        |
|----------------------------------------------------------------------------------------------------|-------------|-----------|------------|----------|------|------|--------------|----------|-------|--------|--------|---------|----------|----------|----------|---------|----------|--------|
|                                                                                                    | Quick S     | earch     |            | Advan    | iced |      |              |          |       |        |        |         |          |          |          |         |          |        |
|                                                                                                    | cds         |           |            |          |      |      |              |          |       |        |        |         |          |          | ×        | ?       |          |        |
|                                                                                                    | () Hintl Ty | ype :: to | use Series | sQL      |      |      |              |          |       |        |        | Se      | arch has | s not be | een save | ed      |          |        |
|                                                                                                    |             |           |            |          |      |      |              |          |       | Reset  | Expo   | rt Resi | ults Sa  | ve as    | Search   |         |          |        |
|                                                                                                    | Categori    | ies +     | F          | eatures  | +    | La   | youts +      |          | Capa  | city   |        |         |          |          |          | _       |          |        |
|                                                                                                    |             |           |            |          |      |      |              |          | betwe | en     | and    |         |          |          |          |         |          |        |
|                                                                                                    |             |           |            |          |      |      |              |          |       |        |        |         |          |          |          |         |          |        |
|                                                                                                    |             |           |            |          |      |      |              |          | 1     |        |        |         |          |          |          |         |          |        |
| List Calendar                                                                                                    | Availat     | bility    | Availab    | ility We | ekly |      |              | Legend   |       |        | l Inc  | lude R  | equeste  | d        | •        | 🖵 Fri A | Aug 18 2 | 2023 - |
|                                                                                                    |             |           |            |          |      |      |              |          | -     |        |        |         |          |          |          |         |          |        |
| Overlapping                                                                                                    | ¢ C         | (?)       | Help       |          |      |      |              |          | _     |        |        |         |          |          |          |         |          |        |
| Overlapping                                                                                                    | ¢ C         | ?         | Help       |          |      |      |              |          | _     |        |        |         |          |          |          |         |          |        |
| Overlapping<br>7AM                                                                                                  | C           | <b>?</b>  | Help<br>8  | 9        | 10   | 11   | 12           | 1        | 2     | 3      | 4      | 5       | 6        | 7        | 8        | 9       | 10       | 11     |
|                                                                                                    | 12AM        | Ŭ         |            | 9        | 10   | 11   | 12           | 1        | 2     | 3      | 4      | 5       | 6        | 7        | 8        | 9       | 10       | 11     |
| 7AM<br>C                                                                                                    | 12AM        | Ŭ         |            | 9        | 10   | 11   | 12<br>GEMS G |          | 2     | 3      | 4      | 5       | 6        | 7        | 8        | 9       | 10       | 11     |
| 7AM<br>•<br>•                                                                                                    | 12AM        | Ŭ         |            | 9        | 10   | 11   |              |          | 2     | 3      | 4      | 5       | 6        | 7        | 8        | 9       | 10       | 11     |
| 7AM<br>CDS 1001<br>☆ ♥ CDS 1101<br>☆ ♥ CDS 1135                                                                     | 12AM        | Ŭ         |            | 9        | 10   |      |              | Get Math | 2     | 3      | 4      | 5       | 6        | 7        | 8        | 9       | 10       | 11     |
| 7AM<br>○<br>☆ ♥ CDS 1001<br>☆ ♥ CDS 1101                                                                            | 12AM        | Ŭ         |            | 9        | 10   |      | GEMS G       | Get Math | 2     | 3      | 4      | 5       | 6        | 7        | 8        | 9       | 10       | 11     |
| 7AM<br>C CDS 1001<br>☆ ♥ CDS 1101<br>☆ ♥ CDS 1135<br>☆ ♥ CDS 11224                                                  | 12AM        | Ŭ         |            | 9        |      |      | GEMS G       | Get Math | 2     | 3      | 4      | 5       | 6        | 7        | 8        | 9       |          |        |
| 7AM<br>C CDS 1001<br>☆ ♥ CDS 1101<br>☆ ♥ CDS 1135<br>☆ ♥ CDS 1224<br>☆ ♥ CDS 1324                                   | 12AM        | Ŭ         |            | 9        |      |      | GEMS G       | Get Math |       | 3      | 4      | 5       | 6        | 7        | 8        | 9       |          |        |
| 7AM<br>C C CDS 1001<br>☆ ♥ CDS 1001<br>☆ ♥ CDS 1105<br>☆ ♥ CDS 1135<br>☆ ♥ CDS 1224<br>☆ ♥ CDS 1324<br>☆ ♥ CDS 1424 | 12AM        | Ŭ         |            | 9        |      |      | GEMS G       | Get Math |       | 3      | 4      | 5       | 6        | 7        | 8        | 9       | 10       |        |

## **Adding Search Filters**

You can add search filters to refine your results when searching for events, locations, and organizations. From the search function, you will see filter options beneath the search bar. You can leave the search bar blank and only employ the filters or you can add a keyword in the search bar and employ your filters.

For events, the most useful filter options would be organizations and event types.

| Select C                        | bject: Events    | ✓ Saved S    | Searches (optional) | ~              |
|---------------------------------|------------------|--------------|---------------------|----------------|
| Quick Search Advan              | nced             |              |                     |                |
| Search Events                   |                  |              |                     | × 🕐            |
| i Hint! Type :: to use SeriesQL |                  |              |                     |                |
|                                 |                  |              | Reset               | Save as Search |
| Cabinets + Organiz              | ations + Types + | Categories + | Roles +             | States +       |

For locations, the most useful filter options would be **categories**, **features**, **layouts**, and **capacity**.

|                     | Select Object: | Cocations | <ul> <li>✓ Saved Searches (optional)</li> </ul> |
|---------------------|----------------|-----------|-------------------------------------------------|
| Quick Search        | Advanced       |           |                                                 |
| Search Locatio      | ons            |           | × 🧿                                             |
| Hint! Type :: to us | e SeriesQL     |           |                                                 |
|                     |                |           | Reset Save as Search                            |
| Categories +        | Features +     | Layouts + | Capacity                                        |
|                     |                |           | between and                                     |
|                     |                |           |                                                 |

Categories will allow you to filter by building, department (location owner), and type of location.

| Categories V S                                  | Select All X Select None     |  |
|-------------------------------------------------|------------------------------|--|
| Building - Pilgrim House                        | Type - Athletic              |  |
| Building - Playwrights' Theatre                 |                              |  |
| Building - Psychology Building                  | Type - Atrium                |  |
| Building - Rafik B. Hariri Building             | Type - Balcony               |  |
| Building - Rich Hall                            | Type - Ballroom              |  |
| Building - Robinson Building                    | Type - Bathroom              |  |
| Building - Sargent Activities Center            | Type - Boathouse             |  |
| Building - Sargent College Building             | Type - Break Out / Team Room |  |
| Building - School of Hospitality Administration | Type - Chapel                |  |
| Duilding - School of Hospitality Administration | Tura Classiah                |  |

Features will allow you to filter by room feature, such as air conditioning, audio-visual equipment, and seating style.

| С |                                         | >                                            | × |
|---|-----------------------------------------|----------------------------------------------|---|
|   | Features                                | Select All X Select None                     |   |
| d | AV - Microphone                         | Screen - Standard - Offset                   | • |
| _ | AV - Overhead Projector                 | Seating Style - Auditorium                   |   |
|   | AV - PC in Room                         | Seating Style - Case Room                    |   |
|   | AV - Phone                              | Seating Style - Collaborative Round Tables   |   |
|   | AV - Power at Student Desk              | Seating Style - Columbia Tablet Arm Chair    |   |
|   | AV - Printer                            | Seating Style - Fall 2020 Tablet Arm Chair   |   |
|   | AV - Recording - Audio & Computer       | Seating Style - Fixed Tables & Chairs        |   |
|   | AV - Recording Audio Only               | Seating Style - Fixed Tables, movable chairs |   |
|   | A\/_ D ==== d :== Ad:= O ===== 0 O ==== | Casting Obda Maushis Tablas 0 Obains         | • |
|   |                                         | Done                                         |   |
|   |                                         |                                              |   |

Layouts will allow you to filter by the types of layout setups that a location can accommodate. Layouts will only apply to flexible event locations that can be set in a number of different ways, such as GSU Metcalf Hall or the Trustee Ballroom.

| Layouts         | ✓ Select A | II X Select None |                   |  |
|-----------------|------------|------------------|-------------------|--|
| As Is           | Conference | e (              | Reception         |  |
| Banquet         | Custom     |                  | Social Distancing |  |
| Buffet          | Hollow Sq  | uare             | Theatre           |  |
| Classroom Style | Pods       |                  | U-Shaped          |  |

Capacity allows you to specify the capacity needed for the location, setting a minimum and a maximum capacity, with the returned results falling within those numbers.

**NOTE:** the more filters you apply to a search, the fewer results you will get back.

Here are a couple of examples of worthwhile searches you can employ when looking for locations.

**Example 1:** If you want to find only academic classrooms with a capacity between 50 and 100 in CAS, set your filters like this:

|             |            |                 | Select Ob                                     | ject: 📦 Locations                          | Saved S                                         | Searches (optional)    | ~                     |                  |
|-------------|------------|-----------------|-----------------------------------------------|--------------------------------------------|-------------------------------------------------|------------------------|-----------------------|------------------|
|             | (          | Quick S         | earch D Advand                                | ed                                         |                                                 |                        |                       |                  |
|             |            | CAS             |                                               |                                            |                                                 |                        | ×                     | 0                |
|             | ĺ          | () Hint! T      | ype :: to use SeriesQL                        |                                            |                                                 | Sea                    | rch has not been save | d                |
|             |            |                 |                                               |                                            |                                                 | Reset Export Resul     | ts Save as Search     |                  |
|             |            | Categor         | ies + Features                                | + Layouts +                                | Capacity                                        |                        |                       | -                |
|             |            | Any (           | ) All                                         |                                            | between                                         | and                    |                       |                  |
|             |            | ( <b>.</b>      |                                               |                                            | 50                                              | 100                    |                       |                  |
|             |            | X D             | ept - OUR                                     |                                            |                                                 |                        |                       |                  |
| Lis<br>13 N | t Calendar | Availabi<br>ons | lity Availability Weel                        | dy                                         |                                                 |                        | Select Colu           | mns C 🧿 Help     |
|             | Name       | ~               | Formal Name –                                 | Categories                                 | Features                                        | Layouts                | Max Capacity -        | Default Capacity |
| ☆           | CAS 203    |                 | College of Arts and<br>Sciences Building 203, | Building - College of<br>Arts and Sciences | Air Conditioning, Air<br>Conditioning - Window, | As Is, Classroom Style | 50                    | 50               |

Enter CAS in the search bar, select the category of **Dept – OUR** as this will always return academic classrooms, and set the capacity numbers.

**Example 2:** If you want to find only event locations managed by Events & Conferences, set your filters like this:

|                                 | Select Object: | Cocations | <ul> <li>✓ Saved Searches (optional)</li> </ul> |  |  |
|---------------------------------|----------------|-----------|-------------------------------------------------|--|--|
| Quick Search                    | Advanced       |           |                                                 |  |  |
| Search Location                 | ns             |           | × 🧿                                             |  |  |
| ) Hint! Type :: to use SeriesQL |                |           | Search has not been saved                       |  |  |
|                                 |                |           | Reset Export Results Save as Search             |  |  |
| Categories +                    | Features +     | Layouts + | Capacity                                        |  |  |
| ● Any 〇 All                     |                |           | between and                                     |  |  |
|                                 |                |           |                                                 |  |  |
| Events &<br>Conference          |                |           |                                                 |  |  |

Leave the search bar empty and select the category of **Dept – Events & Conferences**.

For organizations, the most useful filter options would be **type**, so you could find all student organizations or all administrative departments.

|                     | Select Object:            | ganizations V Saved Searches (optional) V |   |
|---------------------|---------------------------|-------------------------------------------|---|
| Quick Sea<br>Search | Турез                     | ✓ Select All X Select None                | × |
| Hint! Typ           | Academic Departments      | BUMC Clinical Department External         |   |
| Types + <           | Administrative            | BUMC External Student Groups              |   |
|                     | BUMC Academic Departments | BUMC Research Department                  |   |
|                     | BUMC Administrative       | BUMC Student Groups                       |   |

For any of your searches that you set up, you always have the option to save them so you can use them again. Simply click the **Save as** button to save your search.

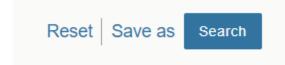

You can then name your search, and if you select **Yes** for **Add to starred searches**, your event and location searches will live on your 25Live dashboard under **Your Starred Event Searches** or **Your Starred Location Searches**, respectively.

You'll also find them in the Search function under the **Saved Searches (optional)** dropdown menus.

| Select Object: | Locations | ~                  | Saved Searches (optional)  | ~   |       |
|----------------|-----------|--------------------|----------------------------|-----|-------|
|                |           | (                  | Q Saved Searches (optiona  | al) |       |
| Advanced       |           | Pre-Defined Groups |                            |     |       |
| IS             |           |                    | Your Starred Locations     |     |       |
| SeriesQL       |           |                    | Your Starred Searches      |     |       |
|                |           |                    | 700 Beacon for LfA         | ☆   | ave a |
| Features +     | Layouts + | Cap                | CAS & STO OUR, Tsai (Copy) | ☆   |       |
|                |           | bet                | GSU AII                    | ☆   |       |
|                |           |                    | GSU Conference Rooms       | ☆   |       |
|                |           |                    | GSU Link                   | ☆   |       |

### **For More Information**

For more information, additional assistance with using 25Live, or general questions about event locations, please feel free to contact the Reservations team in BU Events & Conferences at <u>roomres@bu.edu</u> or 617-353-2932. We are available to assist you Monday through Friday between the hours of 9 AM and 5 PM.